## Handleiding bewegingsdetectie instellen

In deze handleiding wordt het instellen van de bewegingsdetectie en het opnemen van bewegingen behandeld. Het kan handig zijn om opnames bij beweging te hebben. Dan bent u er zeker van dat u opnames heeft wanneer het er echt toe doet. Hierdoor maakt u efficiënter gebruik van uw opslagruimte en kunt u beelden voor langer bewaren.

Hieronder vindt u een beknopte stappenplan met afbeeldingen:

1. Log in op uw recorder met uw gegevens. Gebruikersnaam is standaard admin. Heeft u geen wachtwoord toegewezen, dan is dit standaard 12345.

2. U komt nu in het live preview venster. Ga in het menu naar Config/configuratie.

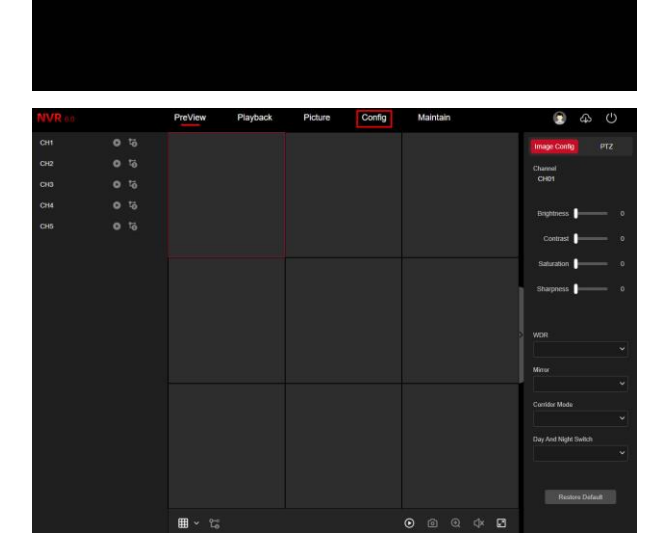

3. Navigeer naar Event Config  $\rightarrow$ Ordinary Event → Motion. Selecteer in het uitklapvenster het kanaal waar u de bewegingsdetectie van wilt instellen. De wijzigingen wordt per kanaal doorgevoerd. U dient per kanaal de instellingen apart te wijzigen.

Vink het vakje naast Enable aan om de instellingen in te schakelen.

Let op!: Het kan zijn dat sommige kanalen niet beschikbaar zijn. Dit houdt in dat het voor deze kanalen/camera's niet mogelijk is om deze instellingen toe te passen.

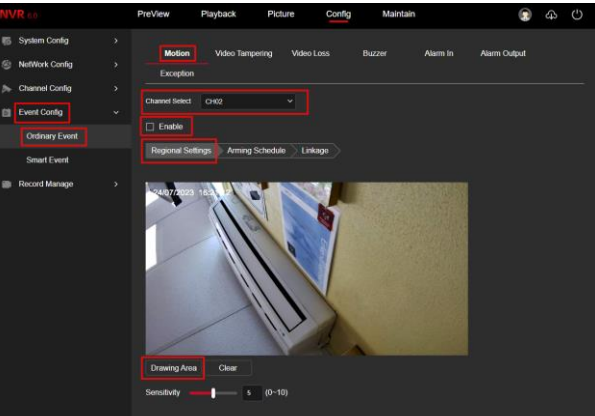

- 4. Als eerste gaat u naar Regional Settings. Dit zijn de instellingen om een gebied te tekenen. Druk op Drawing Area om een gebied te tekenen in het beeld. U kunt het gehele beeld inkleuren (rode grid) of een specifiek gebied maken in het beeld. Heeft u een fout gemaakt? Druk dan op Clear. U kunt daarna opnieuw een veld tekenen.
- 5. Met de slide kunt u de gevoeligheid van de detectie instellen. Standaard staat dit op 5. U kunt kiezen van en schaal op 0 t/m 10.

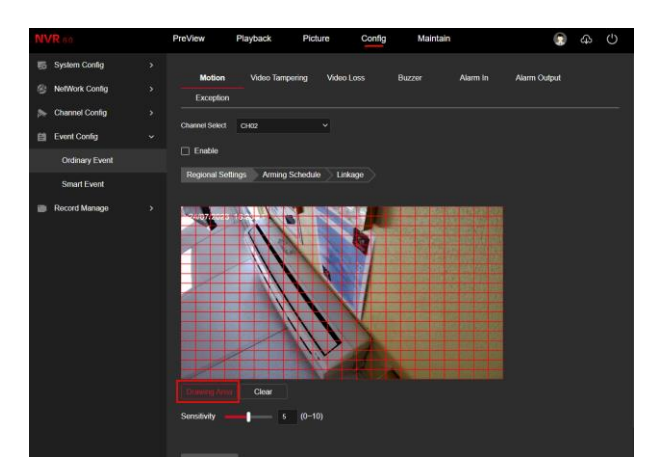

Druk op Apply.

6. Ga nu naar Arming Schedule. Het kan zijn dat het standaard al op continu staat. Is dit niet het geval kunt u op Select All drukken om de bewegingsdetectie voor alle dagen continu aan te laten staan.

Druk op Apply.

7. Hierna kunt u naar Linkage gaan. Linkage zijn de acties die uitgevoerd kunnen worden als er beweging wordt waargenomen. Vink Channel Record aan om bij beweging op te laten nemen.

Druk op Apply.

HERRINERING!: U dient per kanaal de instellingen apart te wijzigen. Het is ook mogelijk dat een kanaal niet wordt ondersteunt wanneer de camera de functie niet heeft.

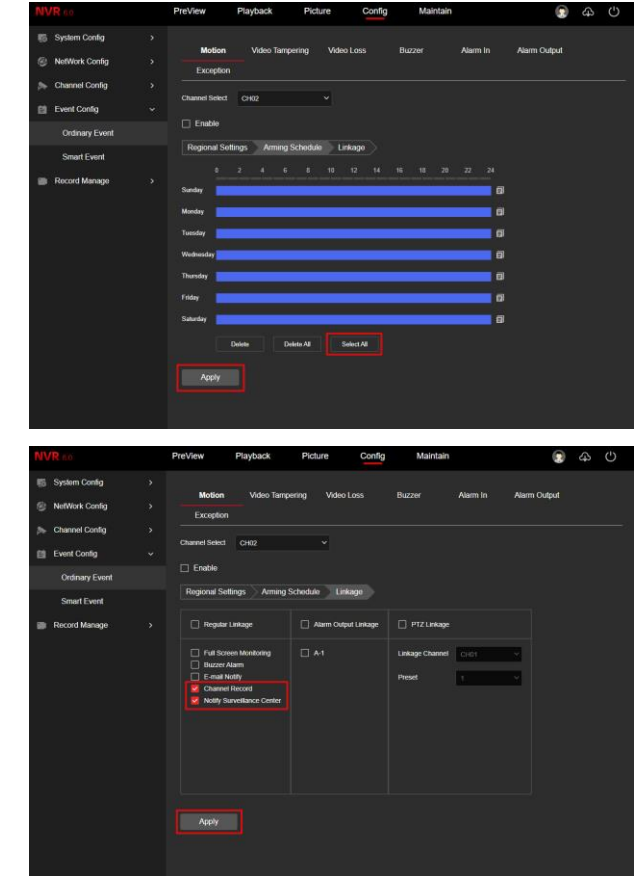

8. Navigeer nu naar Record Manage  $\rightarrow$ Record Plan. U ziet hier het opnameschema. Standaard zal dit op continu staan. Het is mogelijk om beide opnamemethodes te gebruiken. U kunt er dus voor kiezen om zowel bij beweging en continu op te nemen. Het handige hiervan is dat u dan altijd opnames heeft. Bij terugkijken zullen de momenten waar beweging is waargenomen geel gekleurd zijn.

Om wijzigingen door te voeren aan het schema drukt u op EDIT.

- 9. Het volgende scherm zal naar voren komen om wijzigingen te maken aan het schema. Wilt u continu opname bij beweging? Dan kunt u eenvoudig Motion aanvinken bij de periode waar Timing Video staat aangevinkt.
- 10. Wilt u op alle dagen hetzelfde schema? Vink dan bij Copy To: Select All aan. Druk op Save.
- 11. Om dit schema naar alle andere kanalen over te zetten kunt u drukken op Copy Channel. Vink dan All aan en druk op Confirm. Het schema wordt dan overgezet naar alle kanalen.

Let op!: Heeft u voor bepaalde kanalen de bewegingsdetectie niet ingesteld? Dan zal er ook niet bij beweging opgenomen worden, ondanks dat het schema zo is ingesteld.

Controleer altijd of het schema bij alle kanalen is overgenomen. Dit kunt u doen door een ander kanaal te selecteren in het uitklapvenster.

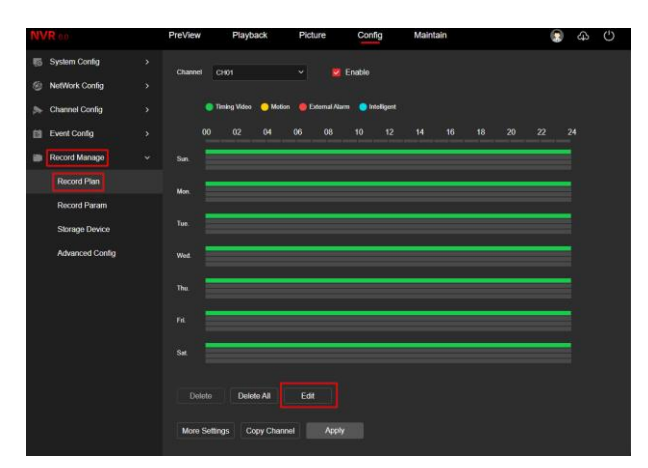

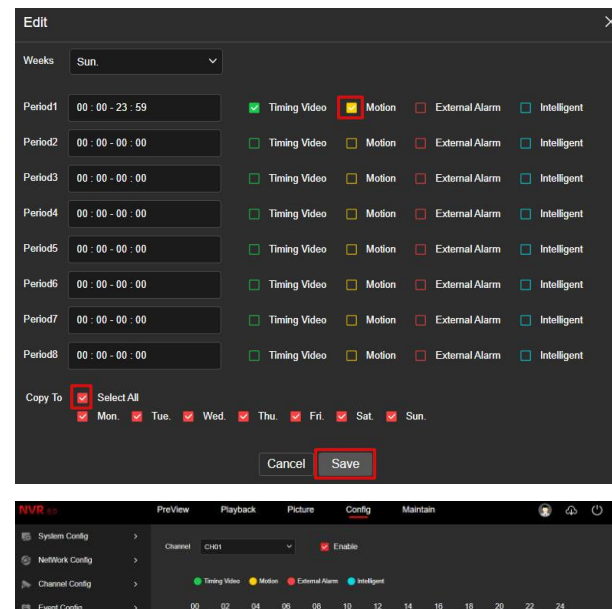

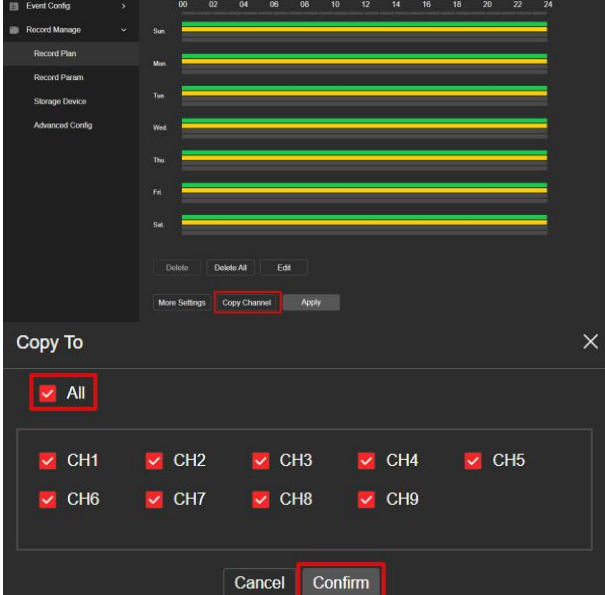

12. Druk nu op Apply. Het schema wordt nu toegepast en u kunt terugkijken zodra er beelden zijn gemaakt. Bij de opnames zal in de tijdslijn beelden waarin beweging is waargenomen geel kleuren.

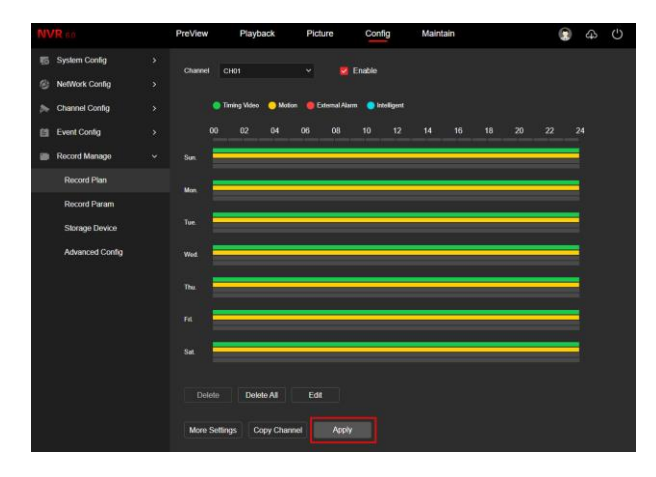